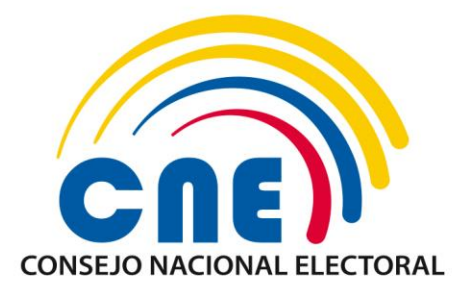

# GUÍA PARA EL REGISTRO DE PROVEEDORES DE TIPO "RADIO"

COORDINACIÓN NACIONAL TÉCNICA DE PARTICIPACIÓN POLÍTICA

DIRECCIÓN NACIONAL DE PROMOCIÓN **ELECTORAL** 

**SEPTIEMBRE / 2020**

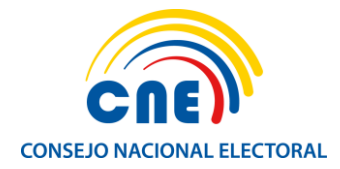

# GUÍA PARA EL REGISTRO DE PROVEEDORES DE TIPO "RADIO"

- Ingresar al sistema de Promoción Electoral del CNE accediendo a la siguiente dirección:<https://app05.cne.gob.ec/promocionelectoral119/>
- Posterior hacemos clic en el botón *Registrar*:

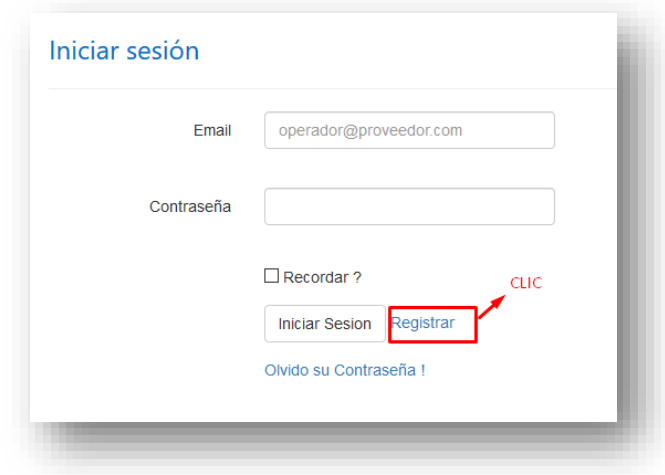

 Realizar el registro del usuario que va a acceder al sistema completando **todos** los campos solicitados, incluido el código *captcha*, y hacemos clic en el botón *Registrar*:

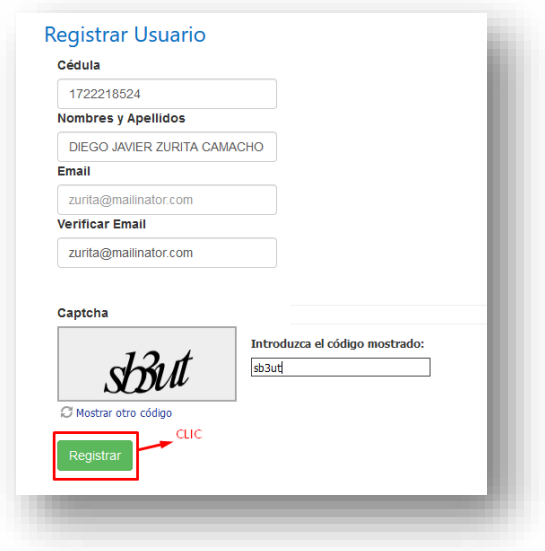

**Importante:** Colocar la dirección electrónica del operador del sistema.

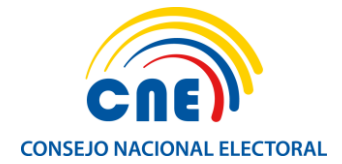

 Ingresados todos los campos correctamente, el sistema nos enviará un correo electrónico a la dirección registrada que contiene una clave temporal que nos permitirá el ingreso:

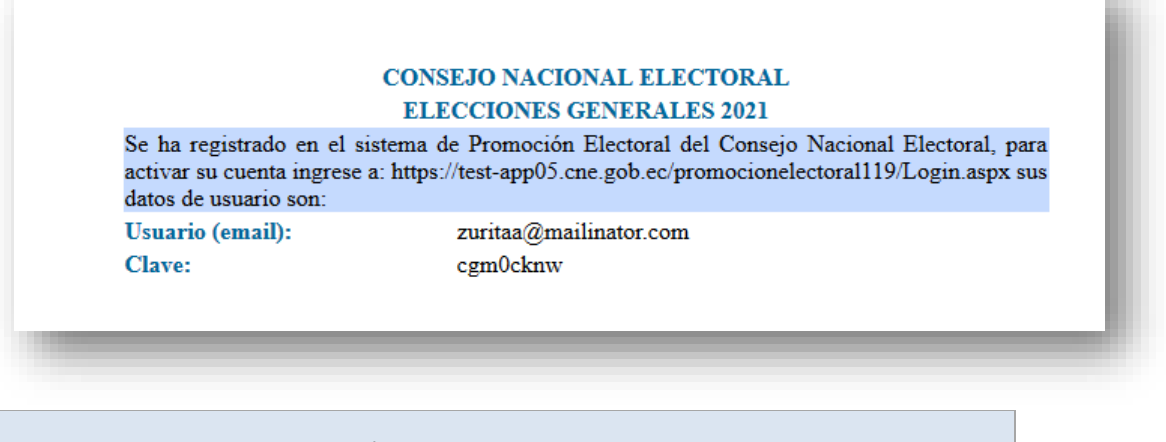

**Importante:** Revisar la recepción del correo tanto en la bandeja de entrada como el buzón de correos no deseados o *spam*.

 Ingresar al Sistema de Promoción Electoral con el correo electrónico registrado en el paso anterior y la contraseña temporal recibida haciendo clic en el botón *Iniciar Sesión:*

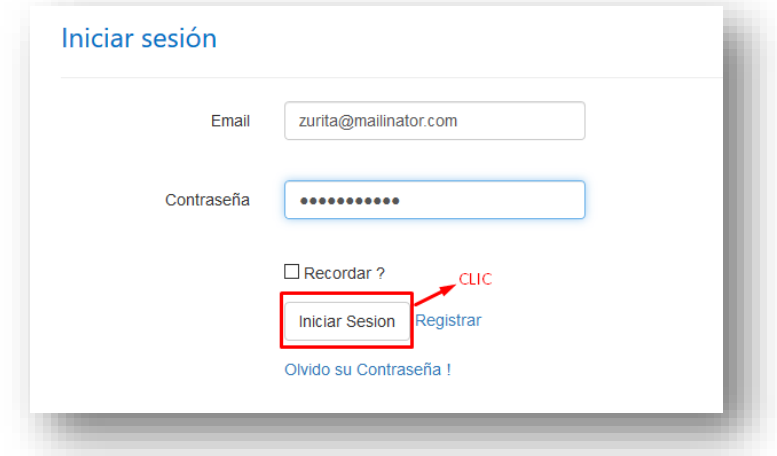

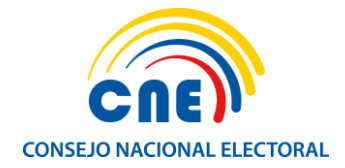

 El sistema nos solicitará el cambio de contraseña, para lo cual, ingresamos la actual contraseña —es decir la contraseña temporal que recibimos en el correo electrónico y generamos una nueva contraseña (con mínimo 8 caracteres incluido una letra mayúscula) la cual debemos confirmar. Finalmente, hacemos clic en el botón *Cambiar***:**

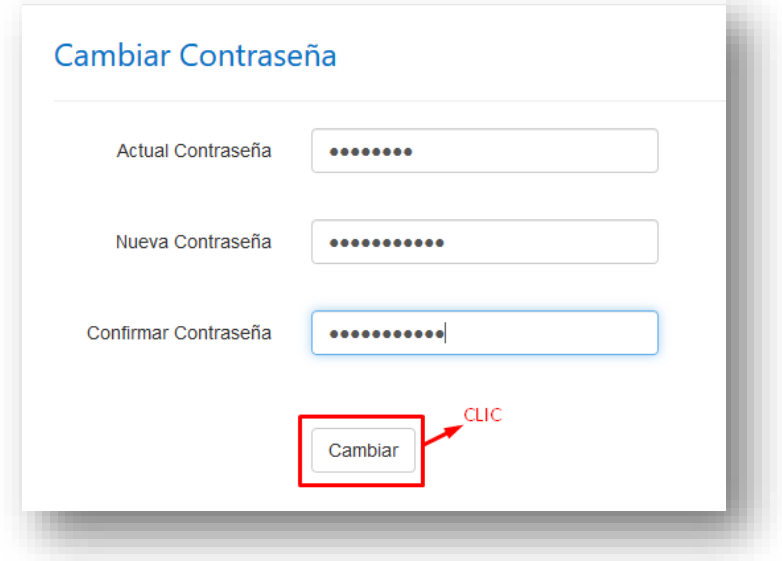

 Una vez que la contraseña haya sido cambiada el sistema solicita autenticarse con las nuevas credenciales generadas. Accedemos haciendo clic en el botón *Iniciar Sesión*:

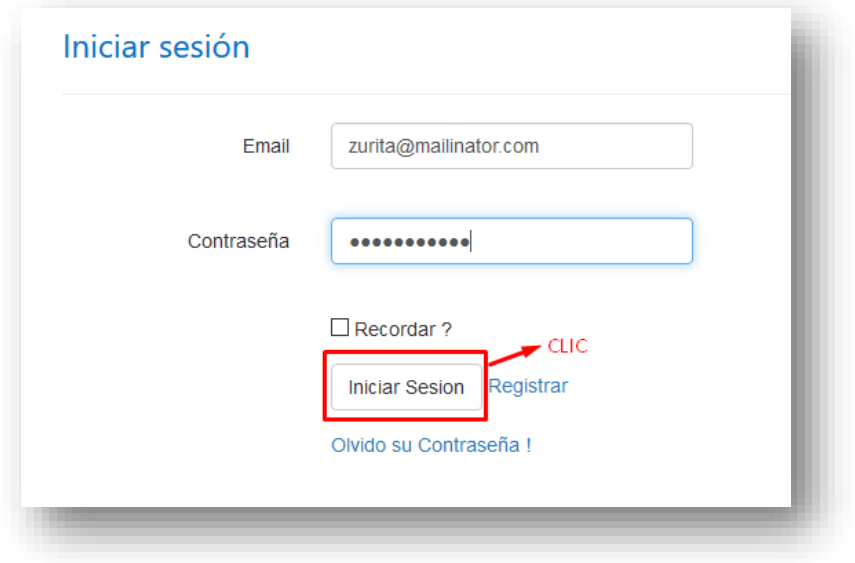

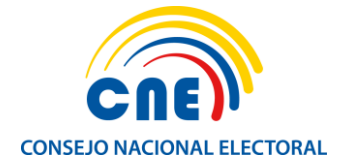

 Al ingresar al Sistema Informático de Promoción Electoral, se desplegará el *Formulario de Registro de Proveedores* que contiene 6 pestañas que se deben completar correctamente:

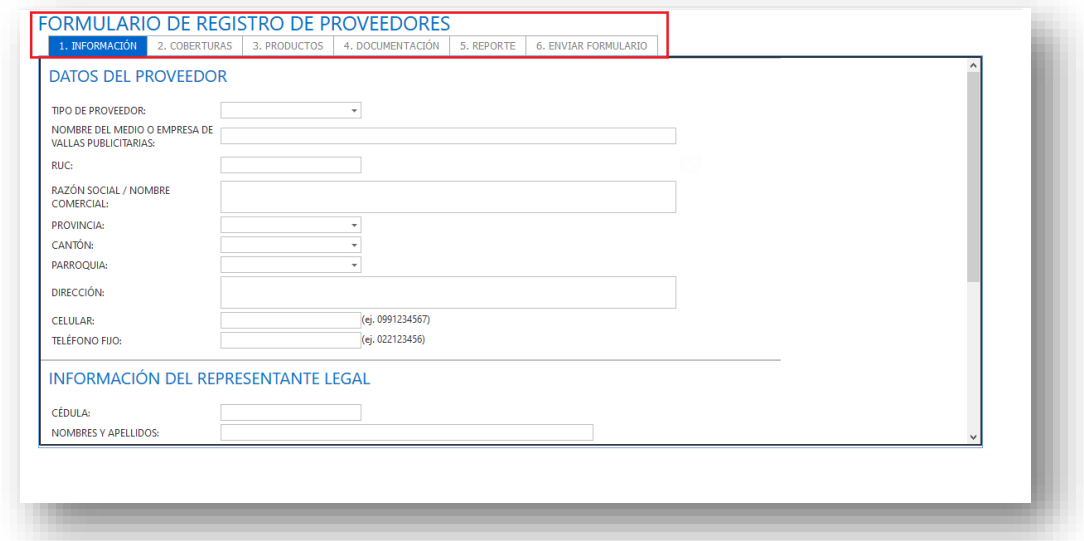

**Importante:** Es necesario llenar completamente la información para continuar con la siguiente pestaña.

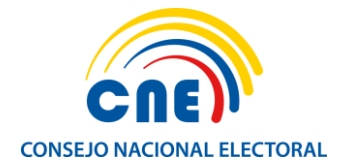

# **1. INFORMACIÓN**

# o **DATOS DEL PROVEEDOR**

Completar todos los campos con la información del proveedor de acuerdo con los datos del "Establecimiento" que se va a registrar (revisar Registro Único de Contribuyentes):

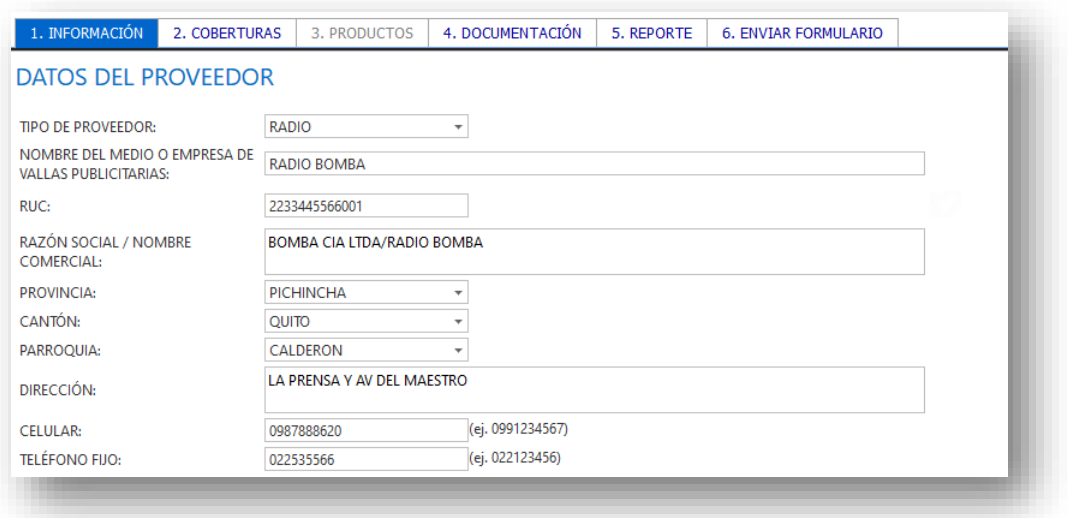

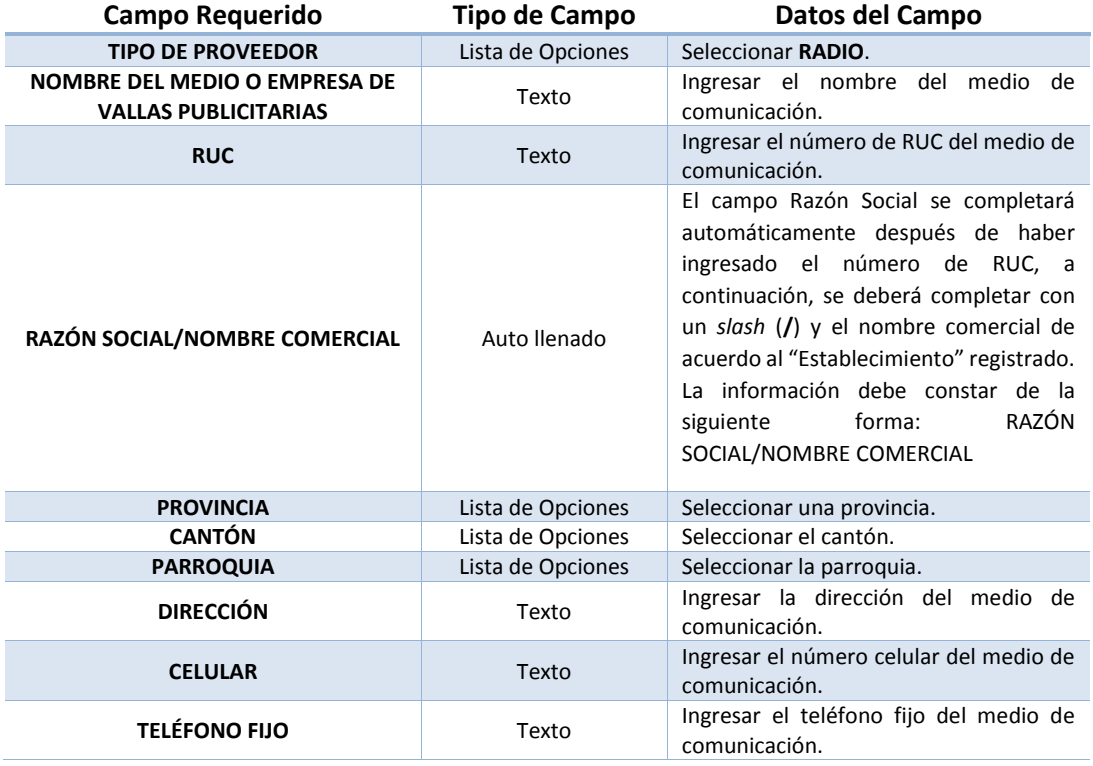

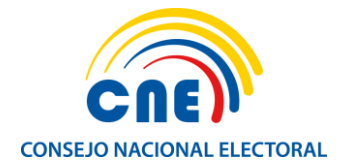

#### o **INFORMACIÓN DEL REPRESENTANTE LEGAL**

Se deben completar todos los campos obligatoriamente con la información del representante legal del medio de comunicación.

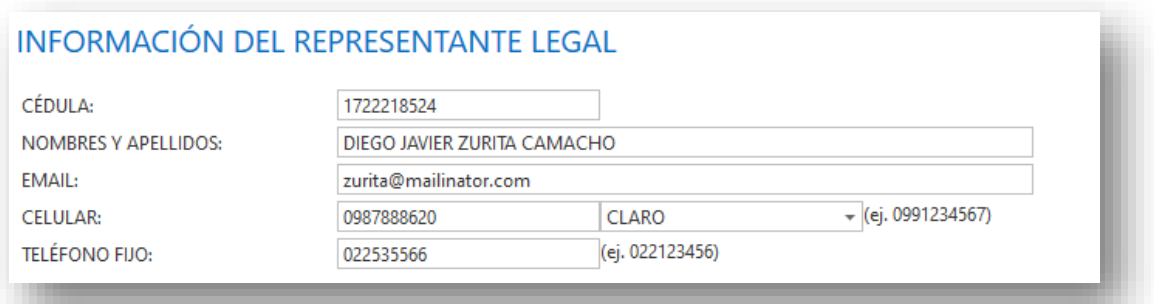

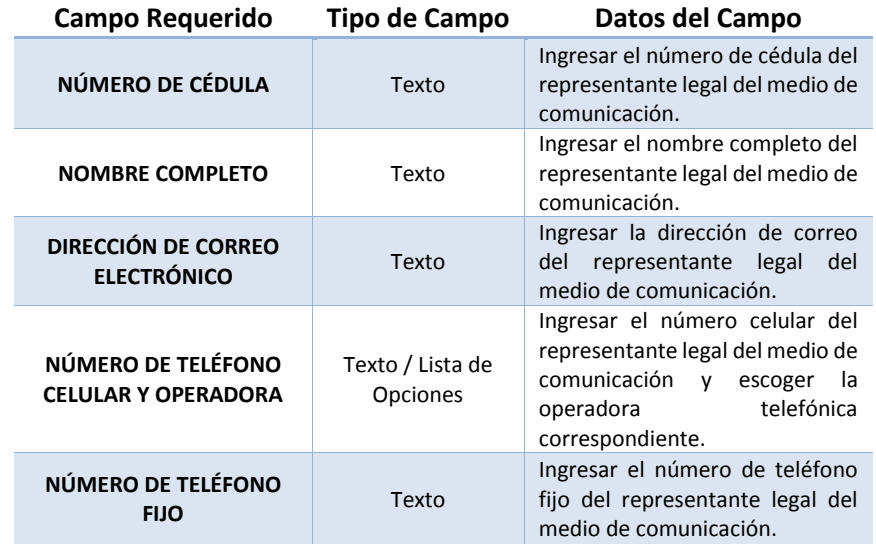

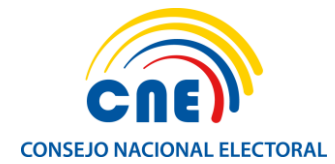

.

#### o **INFORMACIÓN DEL OPERARIO DEL SISTEMA**

Se debe completar todos los campos con la información del operario o usuario del sistema (persona del medio o empresa de vallas publicitarias que va acceder al sistema) y hacemos clic en el botón *GUARDAR*:

# **INFORMACIÓN DEL OPERARIO DEL SISTEMA**

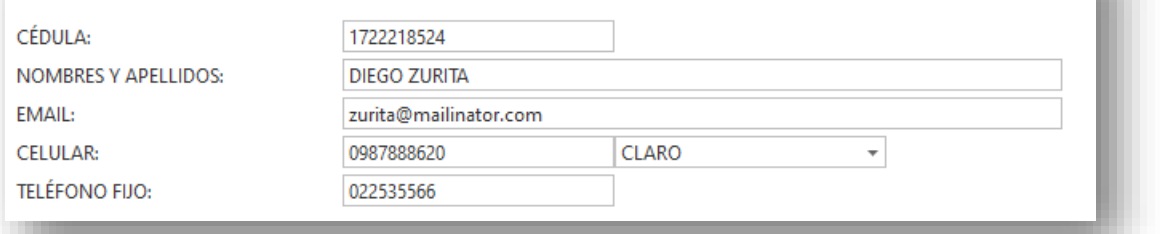

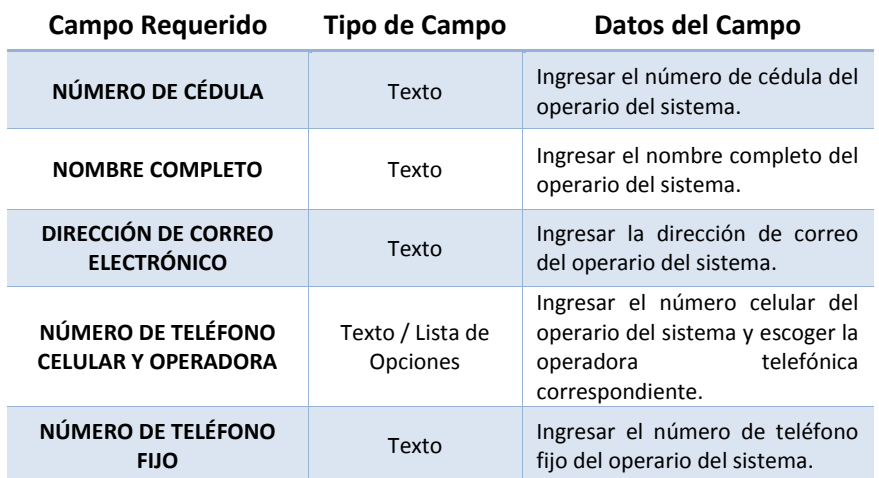

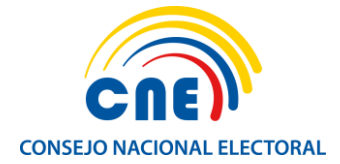

# **2. COBERTURAS**

Una vez guardada la información del proveedor, se activa la pestaña *COBERTURAS***:**

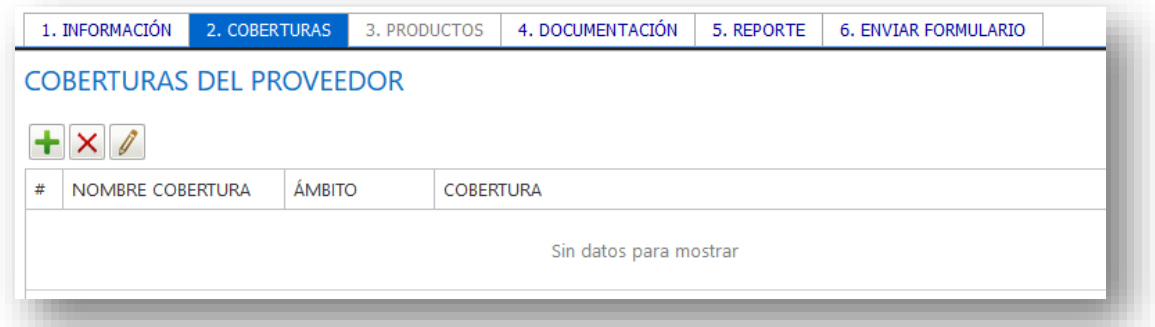

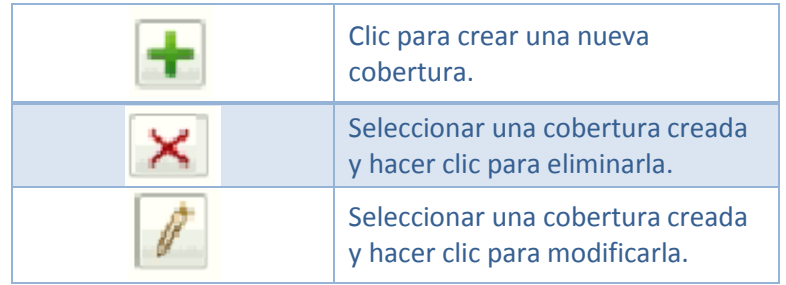

# o **CREACIÓN DE NUEVA COBERTURA**

Completar todos los campos requeridos y hacemos clic en el botón *AGREGAR.*Es importante mencionar que el registro de información se realiza con los datos que se obtienen del certificado emitido por la Agencia de Regulación y Control de las Telecomunicaciones (Arcotel).

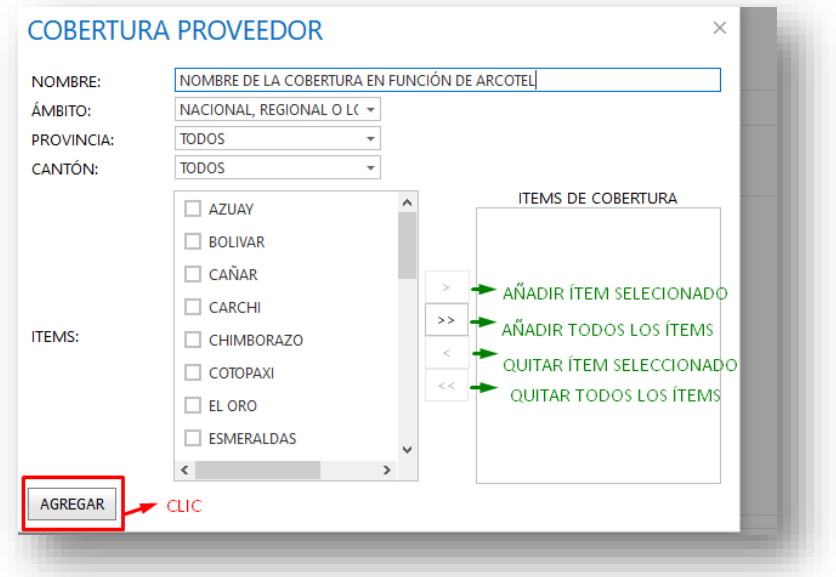

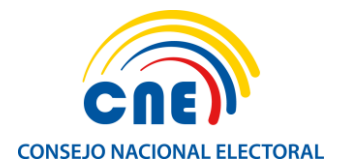

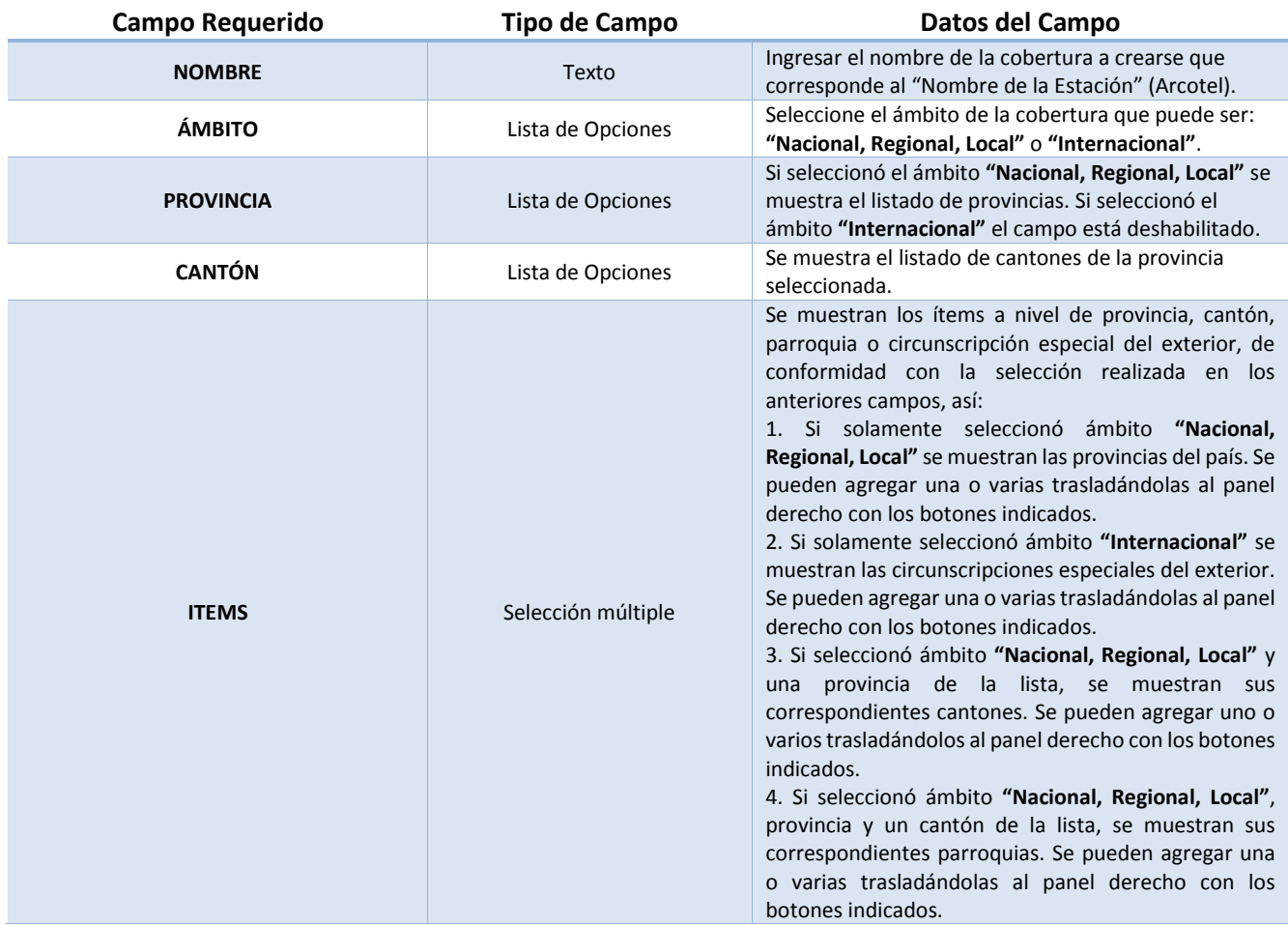

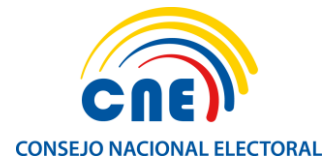

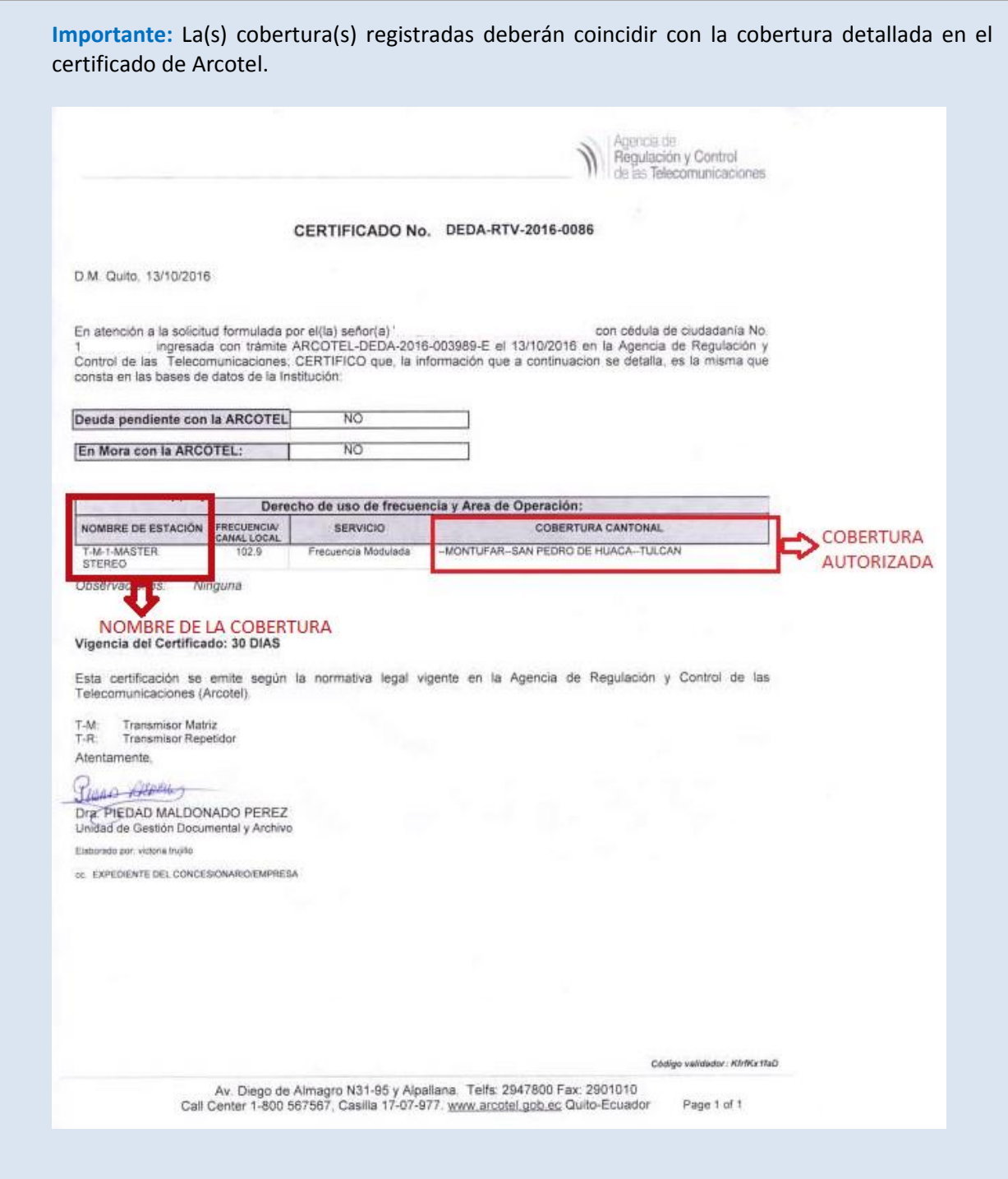

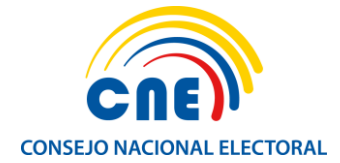

#### o **ELIMINAR COBERTURAS**

Seleccionamos la cobertura a eliminar y hacemos clic en el botón *ELIMINAR:* 

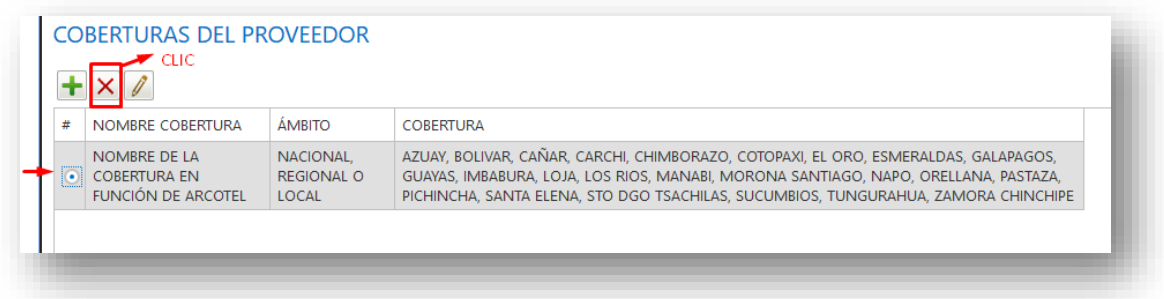

# o **MODIFICAR COBERTURAS**

Seleccionamos la cobertura a modificar y damos clic en el botón *MODIFICAR:*

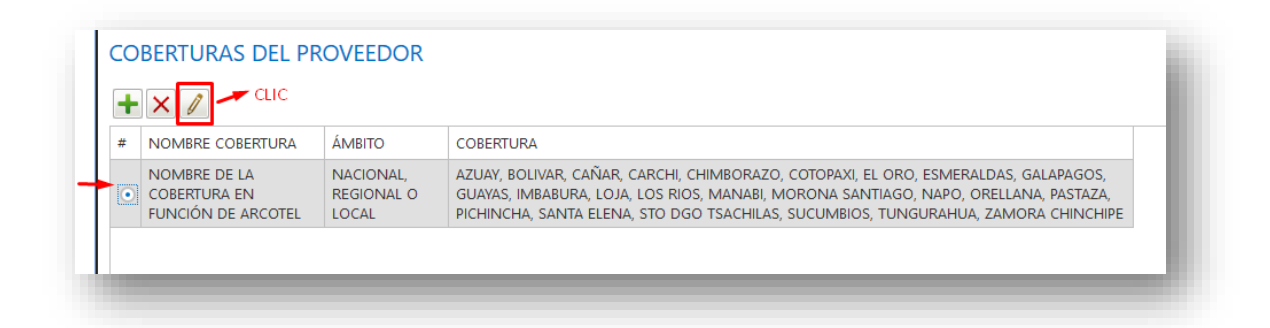

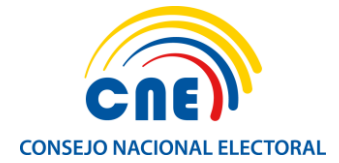

# **3. PRODUCTOS**

Una vez registradas las coberturas se habilita la pestaña *PRODUCTOS:*

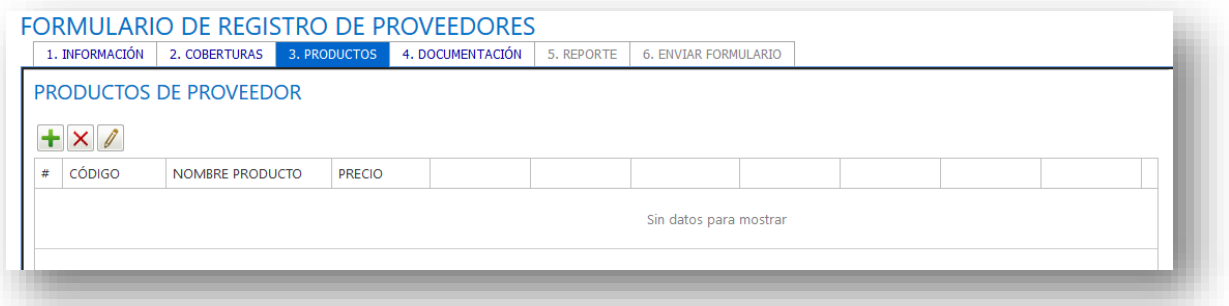

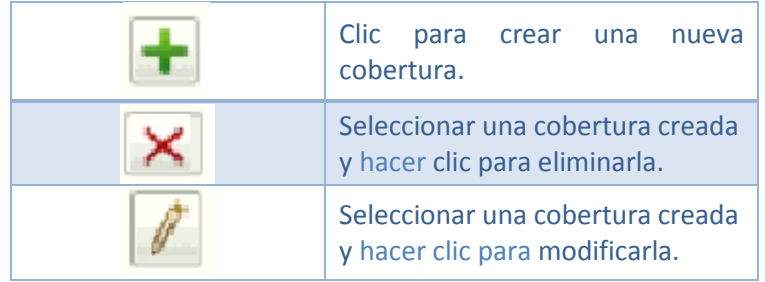

#### **NUEVO**

Completar todos los campos requeridos y hacemos clic en el botón *AÑADIR:*

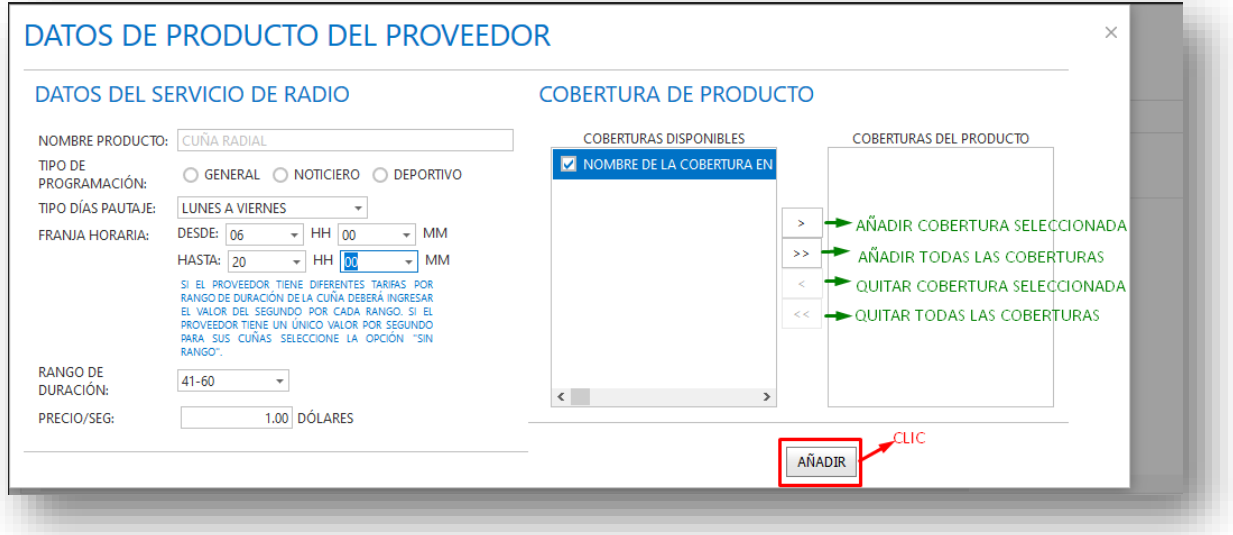

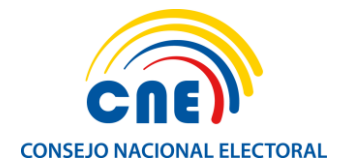

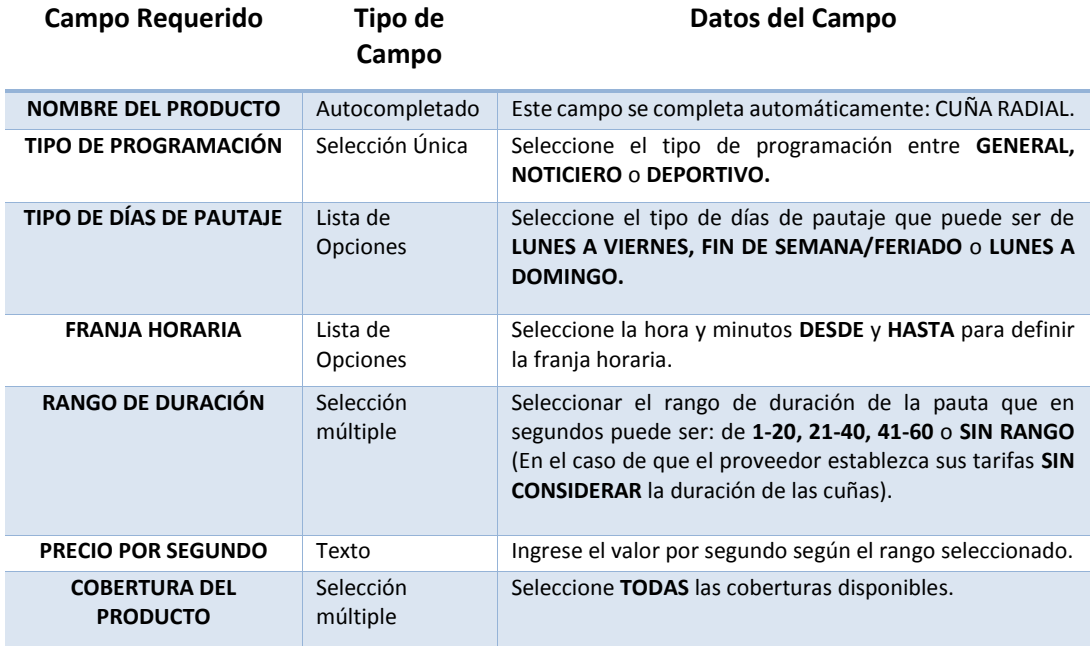

#### o **ELIMINAR**

Seleccione el producto a eliminar y hacemos clic en el botón *ELIMINAR:*

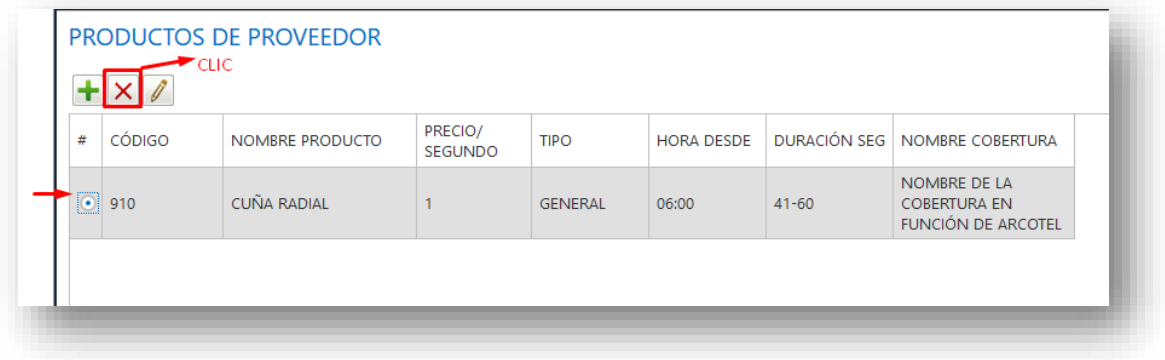

## o **MODIFICAR**

Seleccione el producto a modificar y hacemos clic en el botón *MODIFICAR.*

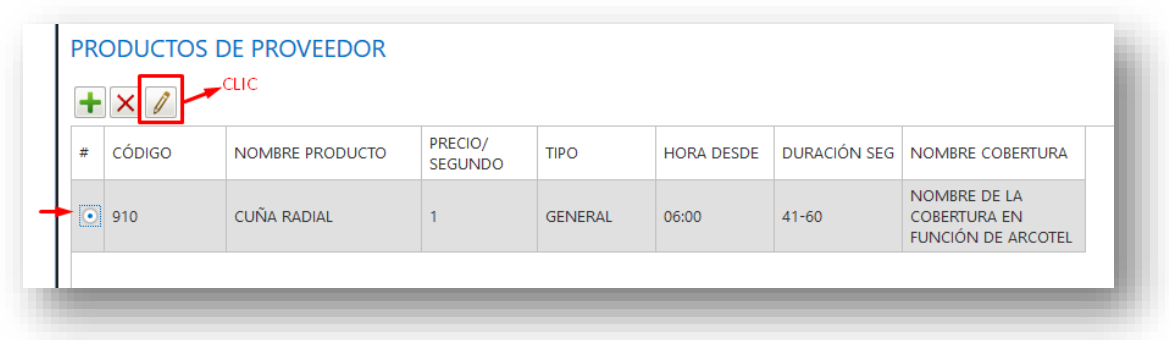

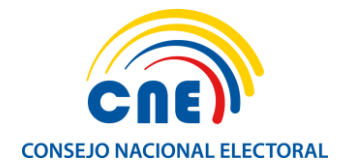

#### **4. DOCUMENTACIÓN**

Una vez registrados los productos se habilita la pestaña **DOCUMENTACIÓN,** en la cual se debe cargar la documentación requerida según el tipo de proveedor seleccionado, el sistema aceptará archivos en formatos PDF, PNG o JPG con un tamaño máximo de 1 MB, con excepción de las tarifas de publicidad referenciales cuyo tamaño máximo será 5 MB y la Declaración Juramentada cuyo tamaño máximo será de 10 MB. Una vez que hayamos seleccionado los archivos que se van a cargar al sistema, hacemos clic en *Subir archivos*.

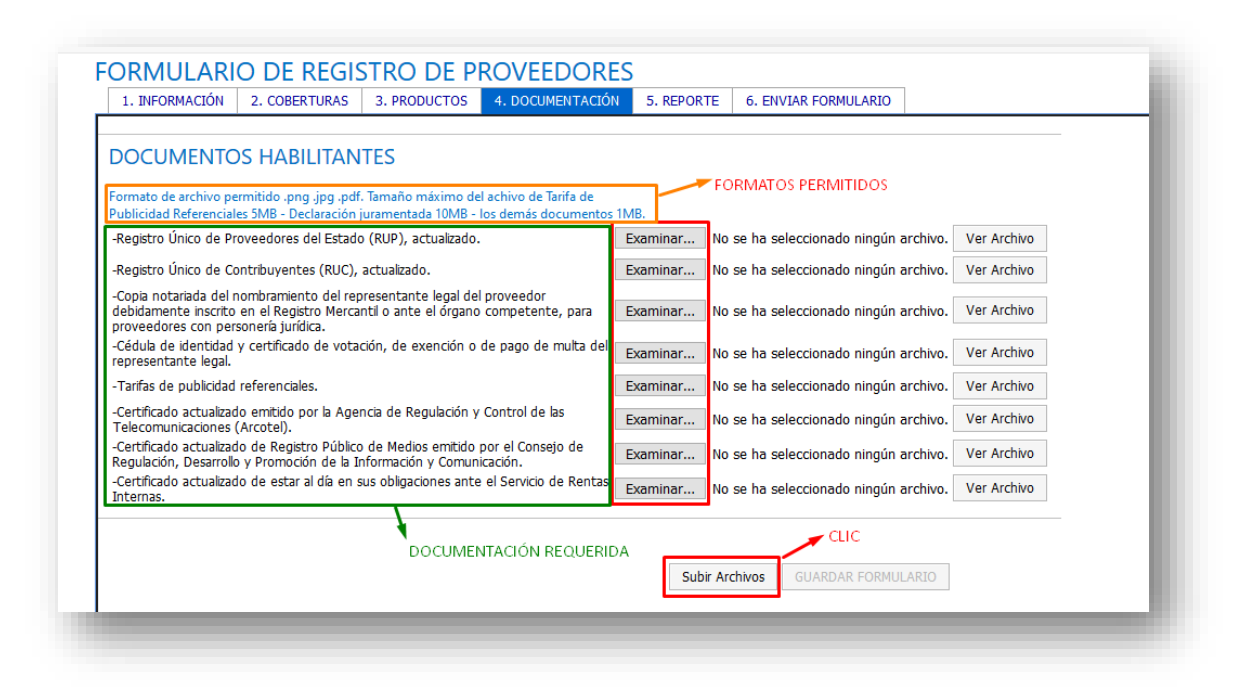

Después de subir los archivos, hacemos clic en *Guardar formulario:*

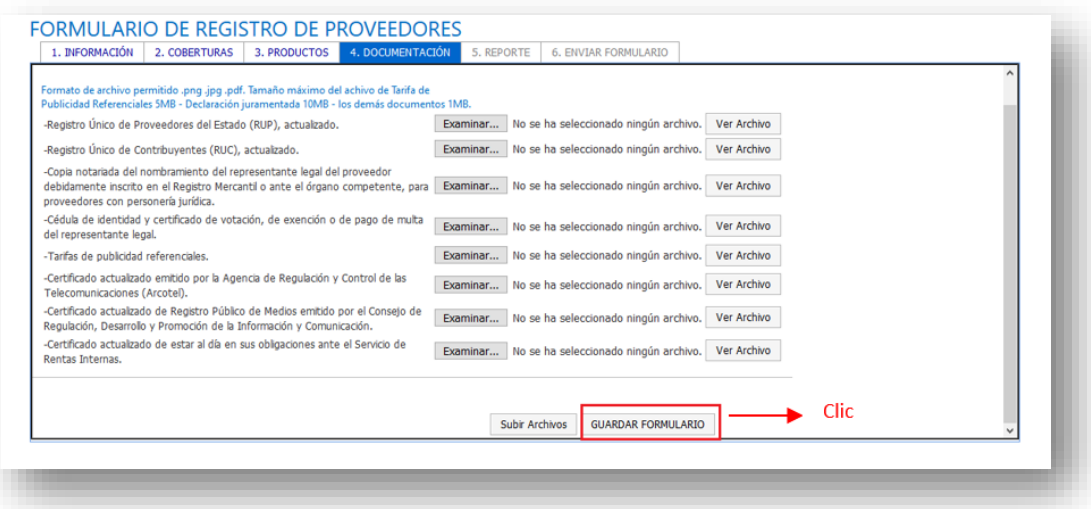

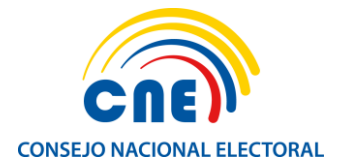

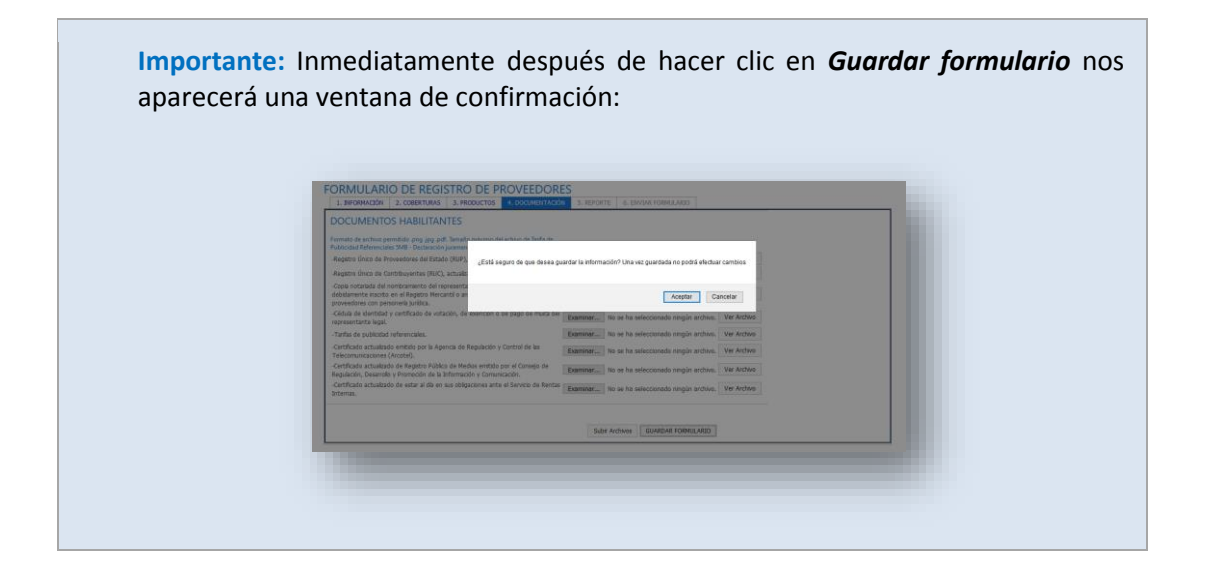

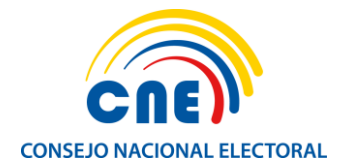

## **5. REPORTE**

Cargada la documentación, se habilita la pestaña *REPORTE*, donde se puede visualizar el Formulario de Registro de Proveedores en formato PDF, el cual contendrá la información general, coberturas, productos ofertados y tarifas registrados por el representante del medio de comunicación social o empresa de vallas publicitarias. El formulario tiene un número secuencial único y el espacio establecido para la firma del representante legal.

Se puede imprimir el formulario haciendo clic en el botón *IMPRIMIR* o a su vez exportarlo haciendo clic en el botón *EXPORTAR*:

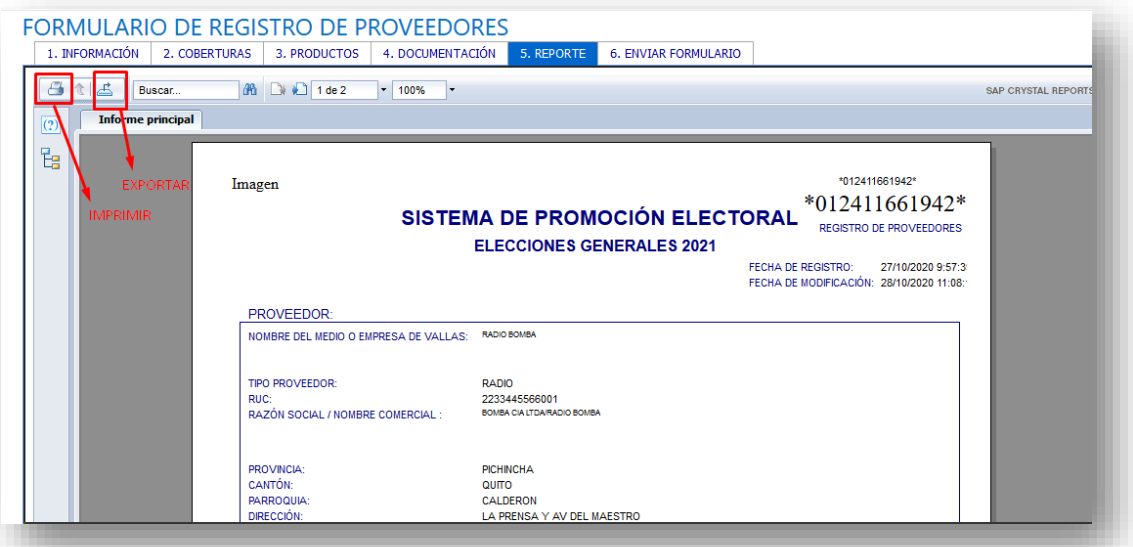

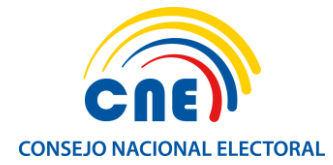

# **6. ENVIAR FORMULARIO**

El **Reporte PDF** generado deberá ser impreso y suscrito por el representante legal con esfero

de azul.

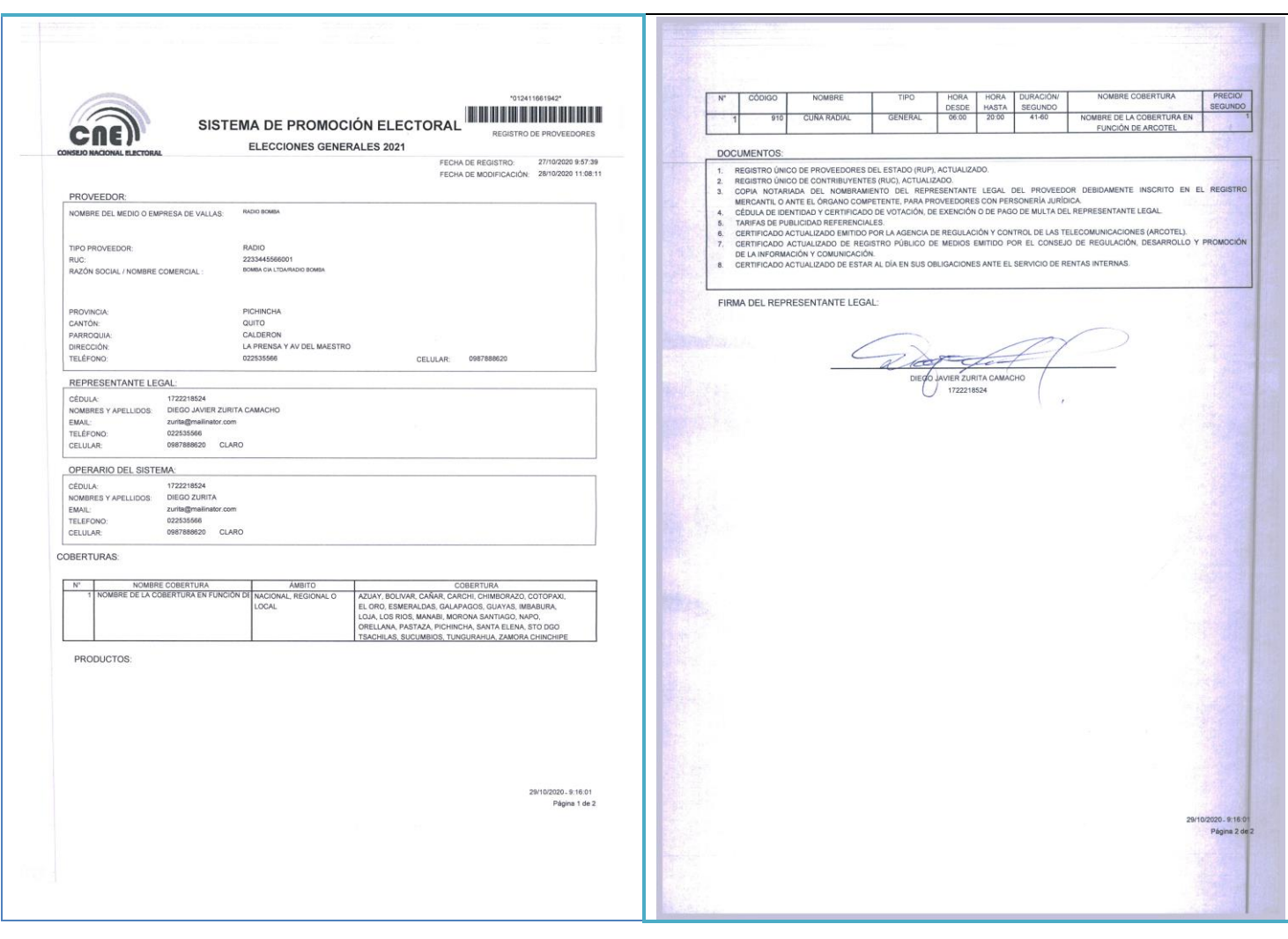

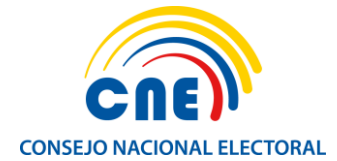

El número de reporte que nos aparece en el sistema debe coincidir con el número de reporte del documento que hemos suscrito y escaneado:

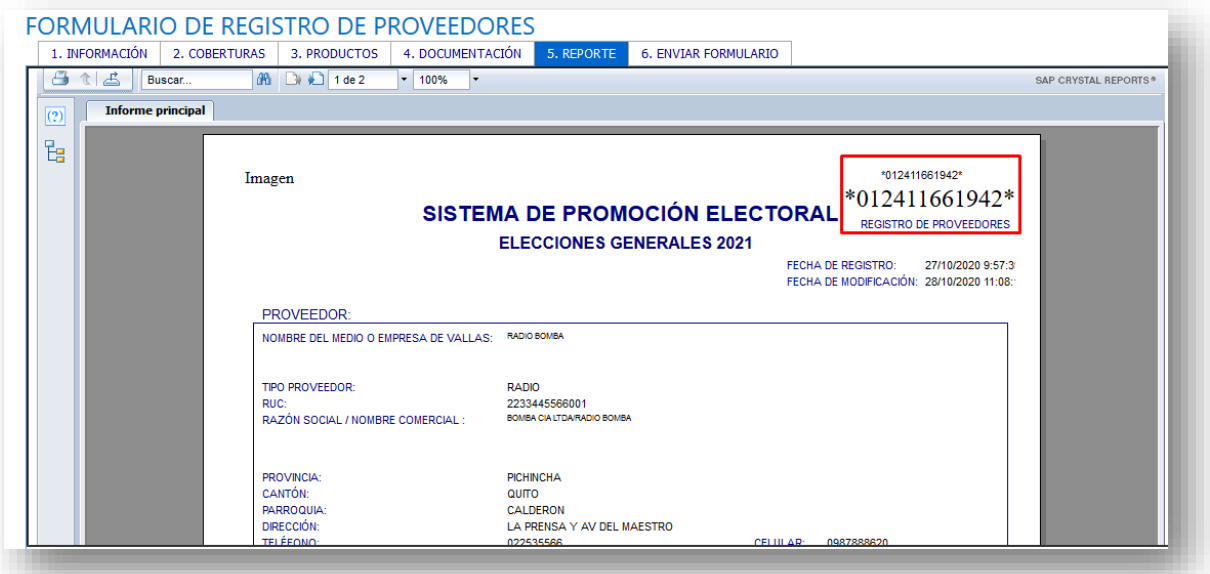

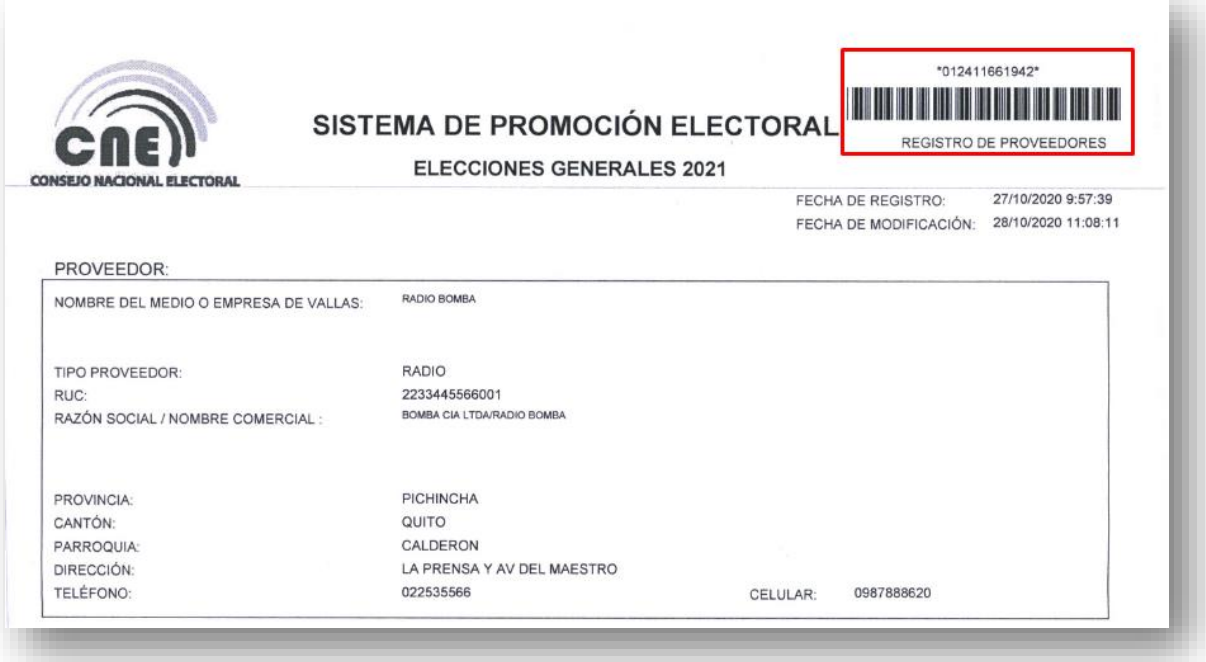

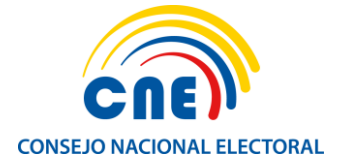

Posteriormente, el documento tiene que ser digitalizado para ser cargado al sistema informático. Hacemos clic en el botón *Subir* y, finalmente, hacemos clic en el botón *Enviar formulario:* 

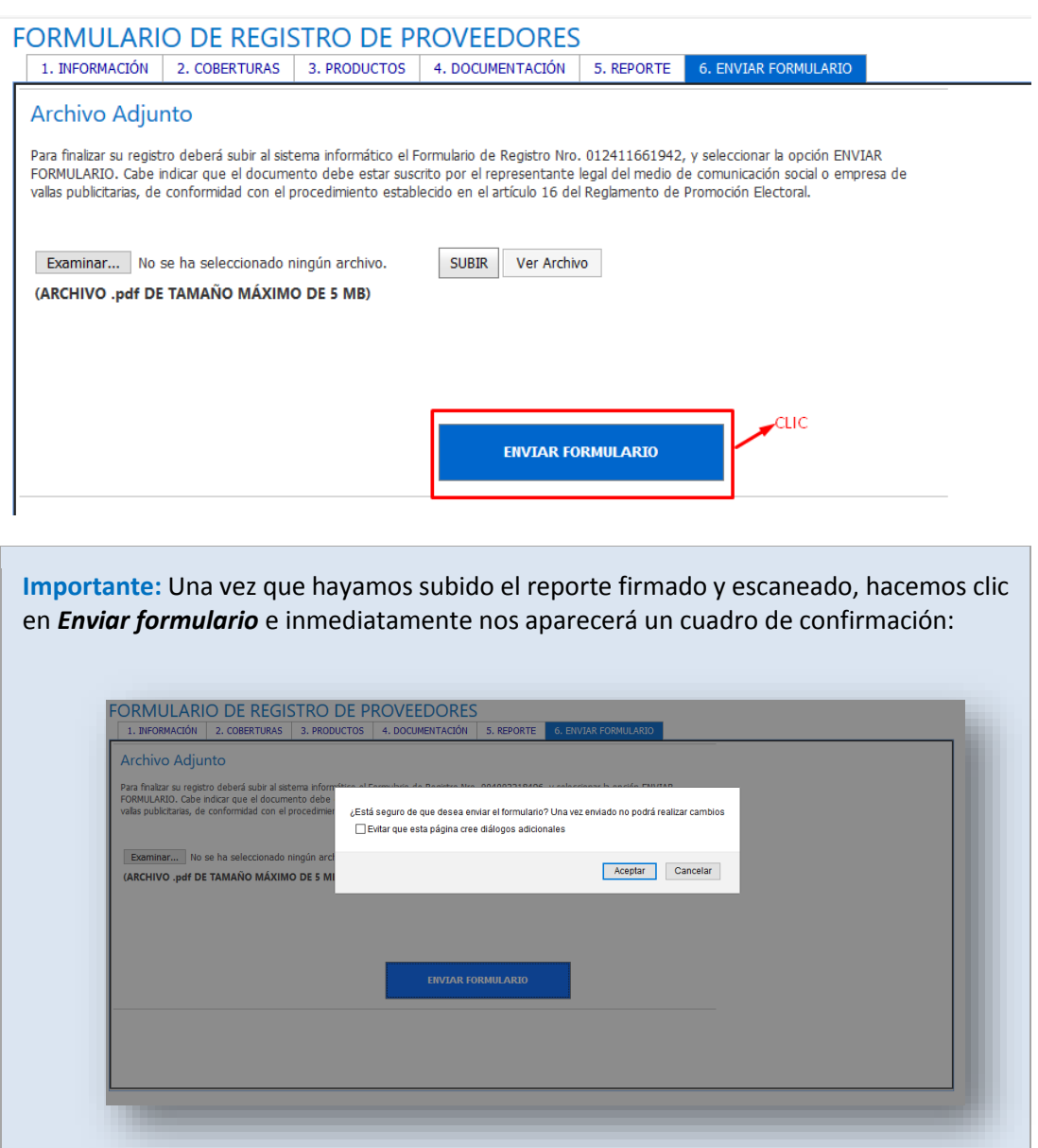

 El registro ha concluido, los técnicos del Consejo Nacional Electoral procederán a validar su información y, de encontrar observaciones, serán notificadas al correo electrónico registrado de manera oportuna.